# Create a Google account

- 1, Go to Google.com and then press Login at the top right
- 2, Then tap Create Account and select "Recover Me"

# Google

## Logga in

Använd ditt Google-konto

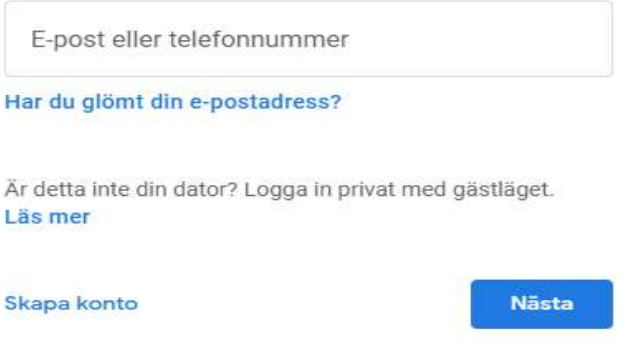

3, You will then come to the following page,

### Google

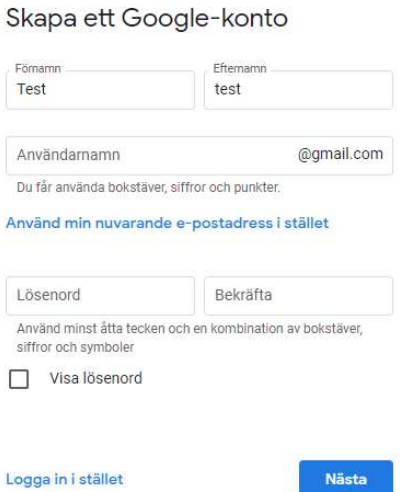

4, Enter your name and surname. Then press "Use my current email address instead" and enter your email address that you have within Mid Sweden University, then select a secure password. Then press Next.

5, You will receive an email sent to your email address with a code that you should fill in below. Then press Verify.

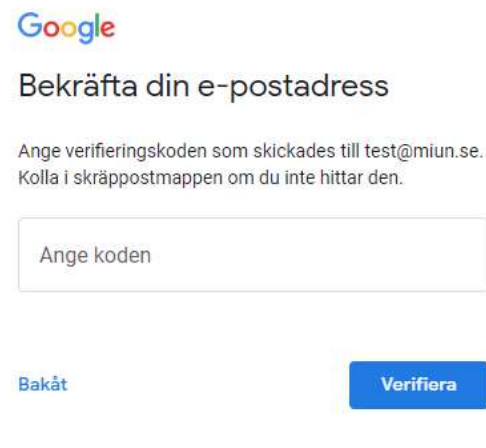

6, Then fill in the details below.

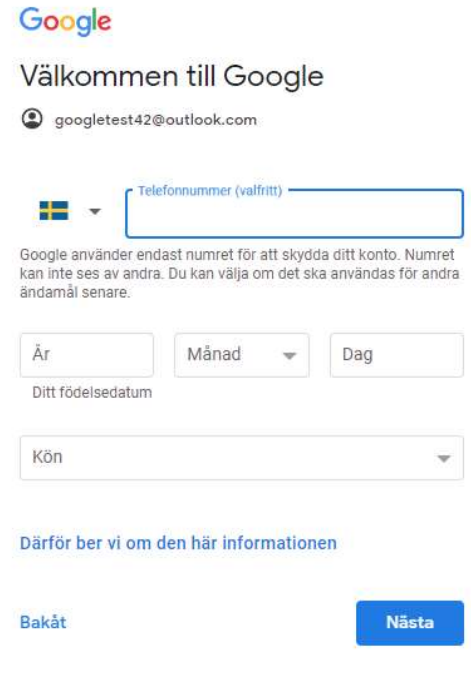

7, Then press "Quick Customisation"

## Google

#### Välj inställningar för anpassning

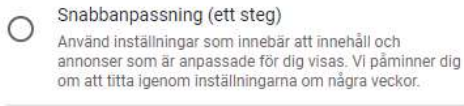

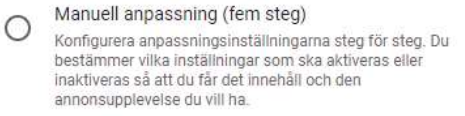

Du kan ändra inställningarna när du vill på account.google.com

Nästa

#### 8, Then scroll at the bottom and press "Confirm",

#### Om cookies och id:n

Vi använder cookies och enhets-id:n för att komma ihåg dina inställningar och andra val på inloggade enheter. Vi använder även cookies och id:n för att

- tillhandahålla, underhålla och förbättra våra tjänster och annonser
- anpassa det innehåll och de annonser som visas för dig utifrån din aktivitet från Googles tjänster och webbplatser samt i appar från Googles partner (beroende på dina inställningar)
- utföra analyser och mätningar. Vi har även partner ¥. som mäter hur våra tjänster används.

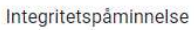

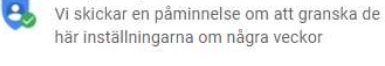

här inställningarna om några veckor

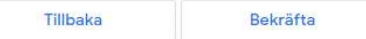

9, Then approve the agreement.

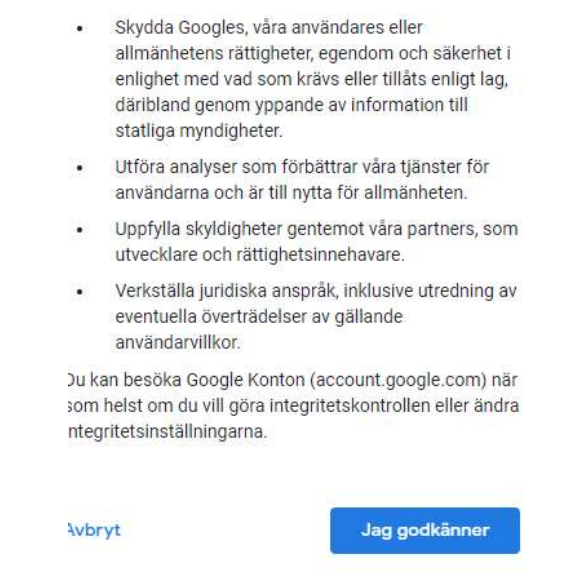

10, The account is now created and you can use that account when you log in to the Googleplay store on your mobile device.